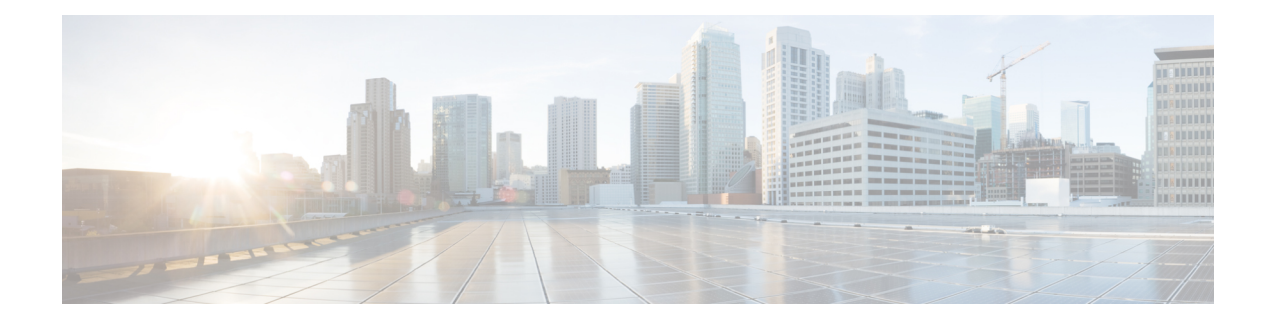

# **YANG Data Models for General Administration**

Learn how to configure and retrieve the operational status of the YANG data models for General Administration on ASR 9000 Series Routers.

To get started with using these data models, see:

- List of YANG Data Models for General [Administration,](#page-0-0) on page 1
- Access Data [Models](#page-1-0) From Router, on page 2
- Access Data Models From Cisco Feature [Navigator,](#page-2-0) on page 3
- Access Data Models From [GitHub,](#page-3-0) on page 4
- Get Started With IOS XR YANG Data [Models,](#page-3-1) on page 4

## <span id="page-0-0"></span>**List of YANG Data Models for General Administration**

Here is a list of YANG data models that you can use to configure and manage General Administration on the router:

**Table 1: General Administration YANG Data Models**

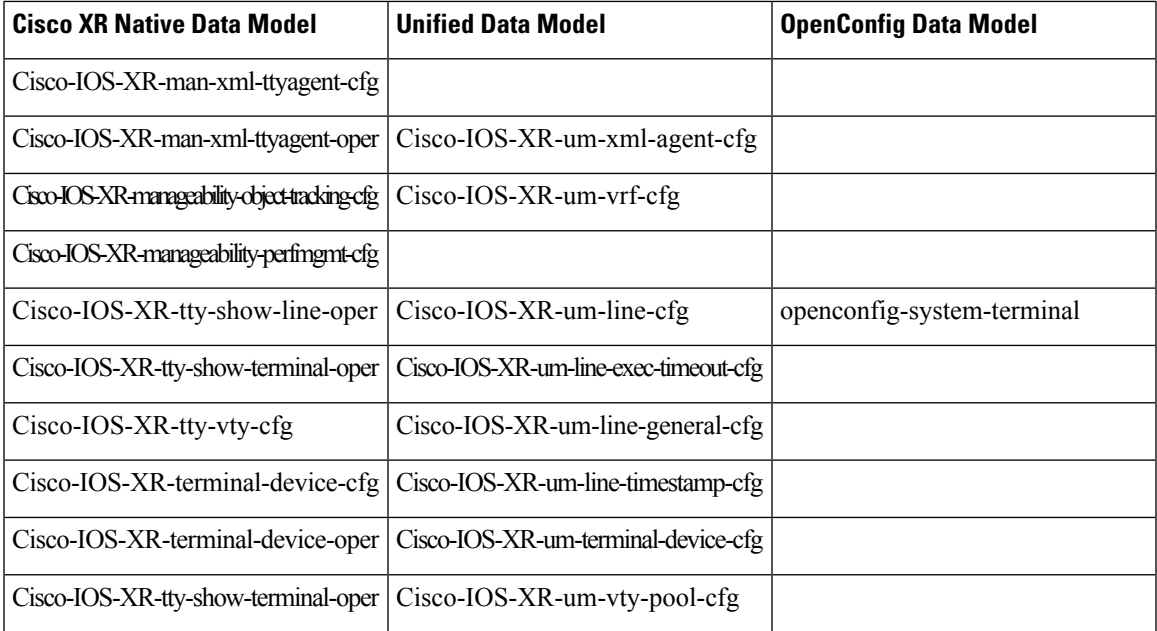

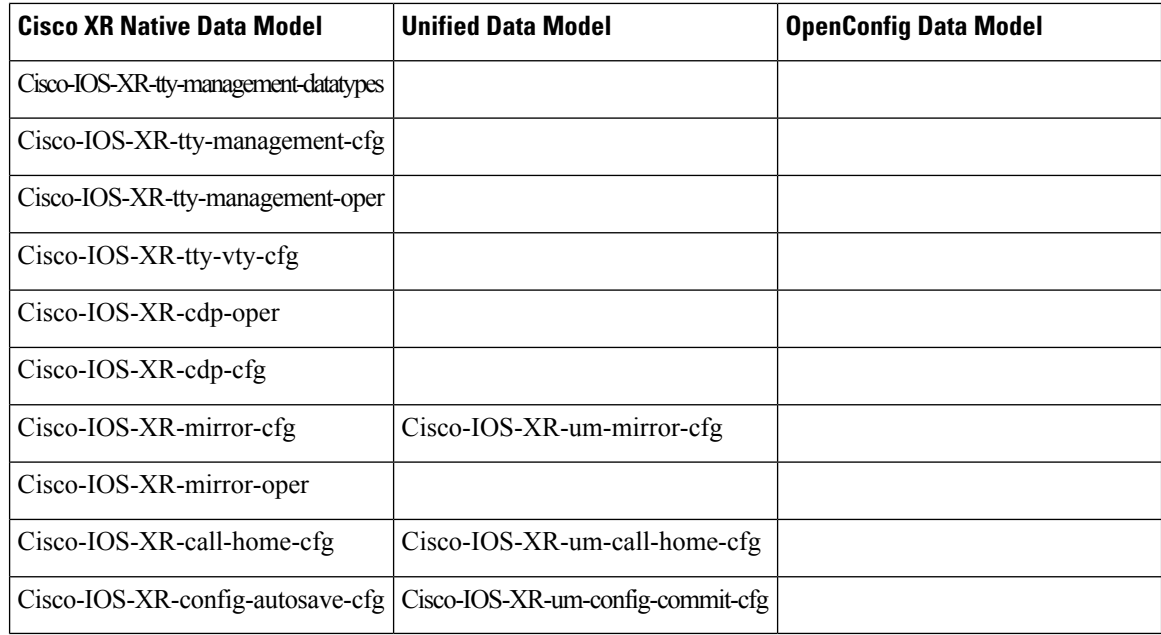

You can access the data models using one of these following options:

### <span id="page-1-0"></span>**Access Data Models From Router**

To access data models directly from the router, you can follow these steps:

**Step 1** Enter the global configuration mode.

#### **Example:**

Router#**configure**

**Step 2** Configure the NETCONF network management protocol to remotely configure and manage the router using YANG data models.

#### **Example:**

Router(config)#**netconf-yang agent ssh**

**Step 3** Commit the configuration.

#### **Example:**

Router(config)#**commit**

**Step 4** Establish a NETCONF session with the device and retrieve the capabilities information.

#### **Example:**

Router#**show netconf-yang capabilities** Tue Sep 19 22:03:26.305 UTC [Netconf capabilities]

D: Has deviations

Capability | Revision | D

П

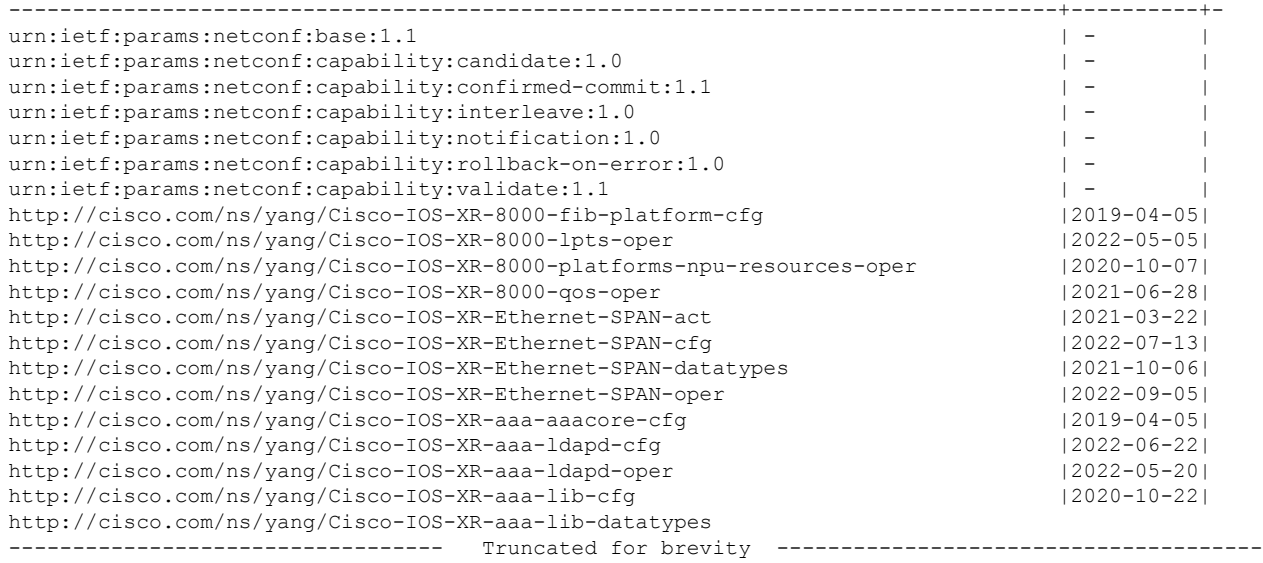

By examining the capabilities, you can view the available data models for the software version installed on the router.

### <span id="page-2-0"></span>**Access Data Models From Cisco Feature Navigator**

To access data models from Cisco Feature Navigator, you can follow these steps:

- **Step 1** Go to Cisco Feature [Navigator](https://cfnng.cisco.com/).
- **Step 2** If you have a Cisco.com account, click on the **Login** button and enter your credentials. If you don't have an account, you can click **Continue as Guest**.

You will be directed to the Cisco Feature Navigator main page.

- **Step 3** Click **YANG Data Models**.
- **Step 4** Select the **Product** and **Cisco IOS XR Release** based on your requirement.

The data models are listed based on type—Cisco XR native models, Unified models and OpenConfig models.

You can use the search field to search for specific data model of interest.

**Step 5** Click the specific data model of interest to view more details.

The data model is displayed in a hierarchical tree structure making it easier to navigate and understand the relationships between different YANG modules, containers, leaves and leaf lists. You can apply filters to further narrow down the data model definitions for the selected platform and release based on status such as deprecated, obsolete and unsupported nodes.

You can also click the **Download** icon to export the data model information in Excel format.

This visual tree form helps you get insights into the nodes that you can use to automate your network.

The data models on Cisco Feature Navigator is regularly updated based on IOS XR release. If you encounter any problem or have suggestions for improvements, share your experience using Send us your [feedback](http://iosxr-yang-dashboard@cisco.com) link.

### <span id="page-3-0"></span>**Access Data Models From GitHub**

To access the data models from GitHub repository, you can follow these steps:

**Step 1** Go to the [GitHub](https://github.com/YangModels/yang/tree/main/vendor/cisco/xr) repository for data models.

On the repository page, you will find a list of folders based on IOS XR releases.

**Step 2** Navigate to the release folder of interest to view the list of supported data models and their definitions. For example, if you want to access the data models for IOS XR release 7.10.1, click on the folder named 7.10.1.

Inside the folder, you will find a list of YANG files representing different data models.

**Step 3** Click on the YANG file you want to access to view its contents.

You can also click on the **Raw** button to see the raw code or use the **Download** button to download the file to your computer.

Each data model defines a complete and cohesive model, or augments an existing data model with additional XPaths. To view a comprehensive list of the data models supported in a release, navigate to the **Available-Content.md** file in the repository. The unsupported sensor paths are documented as deviations. For example, openconfig-acl.yang provides details about the supported sensor paths, whereas cisco-xr-openconfig-acl-deviations.yang shows the unsupported sensor paths for openconfig-acl.yang model.

<span id="page-3-1"></span>**Step 4** Repeat the above steps for other versions or data models of interest.

The GitHub repository for IOS XR data models is regularly updated based on release. You can also contribute to the repository by submitting pull requests, opening issuesif you encounter any problems or have suggestionsfor improvements.

### **Get Started With IOS XR YANG Data Models**

Here is a generic outline of the steps involved in programmatically configuring your router using YANG data models:

- **1.** Enable network management protocol—Manage the router remotely using the protocols such as NETCONF or gRPC.
- **2.** Install the necessary libraries and tools—Depending on the programming language you are using, you may need to install libraries or tools to programatically interact with the router. For example, if you are using Python, you might need to install the ncclient library.
- **3.** Establish a session with the router—Use the programming language of your choice to establish a connection to the router using NETCONF or gRPC protocols. This involves providing connection parameters such as device IP address, username, password, and port number.
- **4.** Retrieve the router capabilities—View the supported features and functionalities available on the router.
- **5.** Create or modify configurations—Use YANG data models to create or modify the configuration on the router.
- **6.** Apply the configuration—Push the updated configuration via the NETCONF or gRPC protocol to modify the router's running configuration to reflect the desired changes.
- **7.** Validate the configuration—Verify that the changes are successfully applied. You can retrieve the running configuration or specific configuration parameters to ensure that the device is configured as intended.

For detailed instructions about using the data models, refer the *Programmability Configuration Guide*.

I

٦